How to Access Softdocs Forms for Staff and Faculty

- 1. LOG INTO MYDCPORTAL
- 2. CLICK ON THE LEFT BLUE SIDE BAR AND SELECT EITHER STAFF OR FACULTY AND YOU WILL SEE "Diné College Softdocs Forms for Staff & Faculty

| Sear            | ch Apps               | Q            |                                      |
|-----------------|-----------------------|--------------|--------------------------------------|
| ŵ               | НОМЕ                  | ık           | (                                    |
| Ľ               | ATHLETICS             | ık           | (                                    |
| ଙ୍କ             | STUDENTS              | te           | er Equipment Request & Checkout Forr |
| Ê⊘              | FACULTY               |              | e of Major Form                      |
| ĸ               | STAFF                 |              |                                      |
| Ŭ               | EVENTS                |              |                                      |
| 2               | MAPS                  |              |                                      |
| ۲               | ≡                     |              |                                      |
|                 | Faculty               |              |                                      |
| ଜ<br><i>ዳ</i> ኛ | Alumni Association    |              |                                      |
| <i>শ</i><br>ব্র | HR Forms deep link    |              |                                      |
| 56<br>1         | Diné College Softdocs | Forms for St | aff & Faculty                        |

5. You will be directed to your SoftDocs Etrieve Central Flow; Inbox, Activity log, **Forms**, & Drafts. Click on Forms and your forms menu will appear.

| etrieve   CENTRAL |   |
|-------------------|---|
| Flow              |   |
| Philon Inbox      | > |
| Activity          | > |
| Forms             |   |
| Forms             | > |
| Drafts            | > |
| Reports           |   |
| eports            | > |
|                   |   |

- 6.
- 7. Your **Inbox** will show forms that require your attention if there is a **RED** dot that shows the number of forms that are in your queue. As part of the workflow, you will also receive emailed notifications that there is a form for you to process.
- 8. Your **Activity** will show everyone who worked (were a part of the workflow). No action can be done in your "Activity" menu other than to View the form history, download, and print. This is a digital log of all forms in which you were a part of.
- 9. By clicking on **Forms**, your forms menu (the forms for which you have access to) will appear.

## IT Department "How to Access SoftDocs Forms 2023.Oct.v3

10. Click on the form to open it up and begin filling it out.

| Q Search Forms                                   | are a second                      | Infor                                                            | motion To               |
|--------------------------------------------------|-----------------------------------|------------------------------------------------------------------|-------------------------|
| COLLAPSE ALL                                     |                                   | IIIO                                                             | mation Te               |
| Change of Major Request Form                     |                                   |                                                                  |                         |
| 1 Request for Letter of Admission                | Student                           | Computer Equipmer                                                | nt Request & Cl         |
| Request for Official Certificate of Indian Blood | Subject: Dine College-owned       | Computers at Home                                                |                         |
|                                                  |                                   | nces, Dine College students                                      |                         |
| & Accounting 🔻                                   |                                   | fulfilling their classwork. Stu<br>use. Students will be require |                         |
| el Authorization                                 | Equipment Checkout for            | m before taking any equipm                                       | ent from campus.        |
|                                                  |                                   | of computer equipment ide<br>200.01 USE OF DINE COLI             |                         |
| an Resources 🔻                                   | POLICY will apply.                | 200.01 032 01 Dive 002                                           | LEGE IN ONMAND          |
|                                                  |                                   | es that should any damage,                                       |                         |
| IT New Hire Form                                 |                                   | ent and the student may be<br>uipment upon separation fro        |                         |
| ation Technology 🔻                               | such equipment.                   | aprilon apon coparation no                                       | an ne conege and n      |
| dent Computer Equipment Checkout Form            |                                   | Referral In                                                      | nformation              |
| e of Research 💌                                  | Advisor, Faculty or Coordinate    | or's Name:                                                       | Office Phone Num        |
|                                                  | Shannon Parrish                   |                                                                  |                         |
| osal Notification Form                           | Any comment                       |                                                                  |                         |
| of the Provost 💌                                 | Equipment Requested by Stud       | dent                                                             |                         |
| Overload and Hourly Contract Payment Form        | Laptop?                           | WiFi Access?                                                     |                         |
|                                                  | Yes                               | ✓ Yes                                                            | ✓                       |
| rar 🔻                                            | Please inform the student that th | iey may be put on a waiting                                      | list for a wir-i device |
| dent Registration Form                           |                                   |                                                                  |                         |

- 11.
- 12. As the form initiator or submitter, you will complete all applicable and/or required data fields and click submit (located and the bottom of the form screen). You have the option to upload any supporting documentation (supported file types to upload are JPG, TIF, PDF, XPS, JPEG, PNG, BMP, GIF) unsupported file types will cause an error to appear).

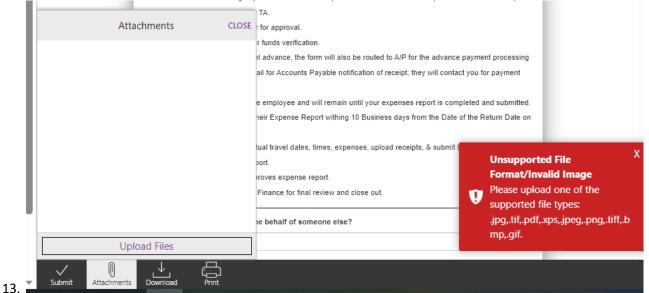

14. An error message may also appear upon clicking SUBMIT, if a REQUIRED FIELD has not been filled out:

|     |                            | Please inform the student that they may |                  |             |                          |                             |                             |     |
|-----|----------------------------|-----------------------------------------|------------------|-------------|--------------------------|-----------------------------|-----------------------------|-----|
| 11  |                            |                                         |                  |             |                          |                             |                             |     |
|     |                            | Student Name                            | Student ID       |             | Email                    |                             |                             |     |
|     |                            |                                         |                  |             | Verify the correct email | address                     |                             |     |
|     |                            | Address                                 | City             |             | State                    |                             |                             |     |
|     |                            |                                         |                  |             | Select State             | ~                           |                             |     |
|     |                            | Zip Code                                | Phone no.        |             | Pickup Campus Cente      | r                           |                             | - 1 |
|     |                            |                                         |                  |             |                          |                             |                             | - 1 |
| 11  |                            |                                         | Equipment        | Information |                          |                             |                             |     |
|     |                            | Computer Name                           |                  | Computer ID |                          |                             |                             |     |
|     |                            | Computer Model #                        |                  | Serial no.  |                          |                             |                             |     |
|     |                            | Wireless Device                         |                  | Wireless ID |                          |                             |                             |     |
|     |                            | Wireless Model #                        |                  | IMEI #      |                          |                             |                             |     |
|     |                            | IT Technician                           | Technician Email |             | Technician Rev           | Form is not<br>Missing requ | submittable<br>iired fields | x   |
| 15. | ↓ D<br>\$ubmit Attachments | Download Print                          |                  |             |                          |                             |                             |     |

16. Upon successful completion of the form, a message that the form was submitted will appear:

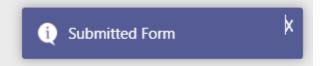

## 17.

- 18. The form will move to the next step in the workflow, which could be an individual or a group.
- 19. They will receive emailed notifications in their DC email account; they can also access directly by navigating through <u>mydcportal</u> to the SoftDocs forms tab as shown above.

|   | SoftDocs Etrieve                                                                                                    | - | Etrieve Flow Notification                                    | <del>ل</del> ر ~       |
|---|----------------------------------------------------------------------------------------------------|---|--------------------------------------------------------------|------------------------|
| 0 | SoftDocs Etrieve<br>Etrieve Flow Notification 10:45 PM<br>The workflow package "Student Equipment-9999999-TEST" submitted by Shannon Parri                                                      |   |                                                              |                        |
|   | SoftDocs Etrieve 10:00 PM<br>Package is Overdue 10:00 PM<br>The workflow package 'HR IT New Hire -Pernall-Perry-80209' has been in your inbox fo                                                |   | SE SoftDocs Etrieve US SoftDocs Etrieve To: Branda +7 others | Wed 16-Aug-23 10:45 PM |
|   | SoftDocs Etrieve To:00 PM The workflow package 'HR IT New Hire -Jt-Nez-90974' has been in your inbox for 10 d                                                                                   |   |                                                              | 5                      |
|   | SoftDocs Etrieve 6:00 PM<br>Package is Overdue 6:00 PM<br>The workflow package 'HR IT New Hire -Hansen-Dempsey-15057' has been in your inb                                                      |   | The workflow package 'Stu                                    | udent                  |
|   | SoftDocs Etrieve         5:42 PM           Etrieve Flow Notification         5:42 PM           The workflow package 'Student Equipment-96634-Katisha' containing a document sub         5:42 PM |   | Equipment-9999999-TEST                                       | ' submitted            |
| 0 | SoftDocs Etrieve $\bigcirc$ IZ<br>Form Notification 536 PM<br>The workflow package 'Student Equipment-96634-Katisha' submitted by Cameo Mejia                                                   | Û | by Shannon Parrish is in E                                   | trieve Flow.           |

21. The first recipient(s) in the workflow steps will open the form and complete their section to enter data.

22. The recipient will have "action" options to APPROVE, REFER to another user, RETURN to the submitter, view the form HISTORY, Upload ATTACHMENTS, LOCK AND UNLOCK the form if it is locked by another user, DOWNLOAD, and PRINT.

| Package Items                                 |             | 86556                                      | 19287246648       |                  | Tuba City                  | ~  |
|-----------------------------------------------|-------------|--------------------------------------------|-------------------|------------------|----------------------------|----|
| ✓ IT Student Computer Equipment Checkout Form |             | Equipment Information                      |                   |                  |                            |    |
|                                               |             | Computer Name                              |                   | Computer ID      |                            |    |
|                                               |             | HP LAPTOP PRO BOOK G9                      |                   | 123456789        |                            |    |
|                                               |             | Computer Model #                           |                   | Serial no.       |                            |    |
|                                               |             | Computer Model No                          |                   | CKGQC00386624    |                            |    |
|                                               |             | Wireless Device                            |                   | Wireless ID      |                            |    |
|                                               |             | R717 Franklin mobile hotspot               |                   | Wireless ID      |                            |    |
|                                               |             | Wireless Model #                           |                   | IMEI #           |                            |    |
|                                               |             | Wireless Model #                           |                   | IMEI #           |                            |    |
|                                               |             | IT Technician                              | Technician Email  |                  | Technician Review Date     |    |
|                                               |             | Glo Edison                                 | email address     |                  | 08/16/2023                 |    |
|                                               |             | IT Ticket or Comment                       |                   |                  |                            |    |
|                                               |             | issued laptop, student will pick up device | e at TC center.   |                  |                            | 11 |
|                                               |             | 2nd IT Technician                          | 2nd Technician Er | nail             | 2nd Technician Review Date |    |
|                                               |             |                                            |                   |                  |                            |    |
|                                               |             | IT Ticket or Comment                       |                   |                  |                            |    |
|                                               |             |                                            |                   |                  |                            | 11 |
|                                               |             | Student Signature and                      | Acknowledgm       | ent of Receipt o | of Computer Equipment      |    |
|                                               |             | Student                                    |                   | Date             |                            |    |
|                                               |             |                                            |                   |                  |                            |    |
| Approve                                       | Z_<br>Refer | ← III III                                  | ents Locked       | Download         | Print                      |    |

- 23. If you wish to Refer the form to another person; it will go to them to take action.
- 24. If you wish to Return the form to the submitter or another person within the workflow; it will be returned to that person and will come back to you to approve.
- 25. TO LEAVE A NOTE OR REASON AS TO YOUR REFER OR RETURN; CLICK ON THE HISTORY ICON AND NEW COMMENT. ENTER YOUR COMMENT, SAVE, AND THEN APPROVE, REFER, OR RETURN.

|                                                                                                |             |                                                                                                  |                   | TA                             | number is autogenerated |
|------------------------------------------------------------------------------------------------|-------------|--------------------------------------------------------------------------------------------------|-------------------|--------------------------------|-------------------------|
|                                                                                                |             | Date of Request                                                                                  |                   | Fiscal Year                    | TA Number               |
|                                                                                                |             | 11/14/2023                                                                                       |                   | 23/24                          | 10205                   |
| History                                                                                        | CLOSE       | Travel Type                                                                                      | Do you need a Tra | avel Advance?                  |                         |
| Package History Audit History                                                                  |             | Per Diem 🗸                                                                                       | Yes               | ~                              |                         |
| Shannon Parrish 11-17-2023, 3:11:42 pm<br>Received                                             |             | Note: If your travel type will have<br>advance, select "Per Diem" and<br>in the worksheet below. |                   |                                |                         |
| Shannon Parrish         11-20-2023, 4:56:04 pm           Approved on step 'Spvsr Approve Trip' |             | Employee ID                                                                                      |                   | Employee Full Name             |                         |
| WF - Verify Funds 11-20-2023, 4:56:38 pm<br>Received                                           |             | 21195<br>Department                                                                              |                   | Shannon Parrish Employee Email |                         |
|                                                                                                | - H         | TEST                                                                                             |                   | sparrish@dinecollege.edu       |                         |
| Comment                                                                                        |             | Charge Account no. 000-0000-0000                                                                 |                   | Additional Charge Account no.  |                         |
| 目 reason for returning or referign/NOTE                                                        |             | 123-236-8953                                                                                     |                   |                                |                         |
| Save Comm                                                                                      | nent        | Additional Note/Comment                                                                          |                   |                                |                         |
| ✓ Z → ↔ III Approve Refer Return History                                                       | (<br>Attach |                                                                                                  | Print             |                                |                         |

27. The form will move through the workflow until it ENDS or in this case, will be imported into the student's electronic document repository, Etrieve Content:

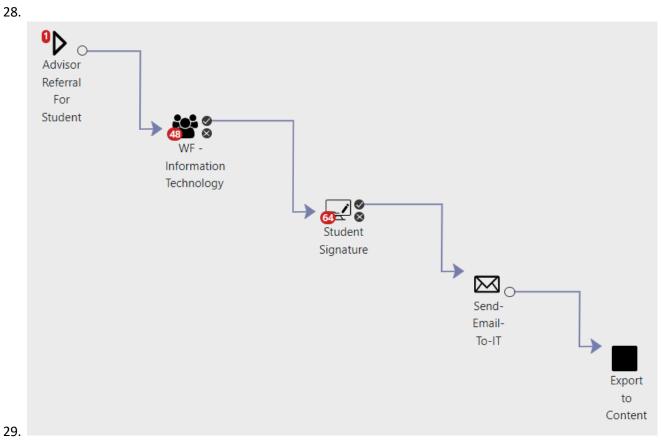

Form Monitoring and Form Workflow Administration:

- 30. Department form owners, module owners, and designated frequent form users, will be assigned to act as **form administrators** and will have the responsibility to MTR (monitor, track, and report) on forms within their departments.
- 31. They have the authorization to assist with UNLOCKING forms, RE-ASSIGNING forms to another user, and MOVING forms back or forward to another step in the workflow.

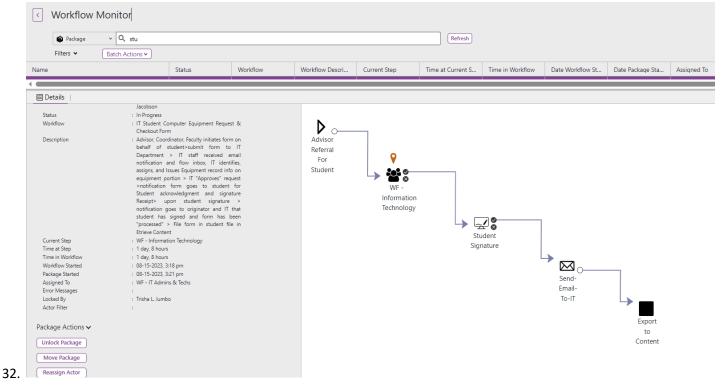

For assistance, requests, and further forms training, please submit an <u>IT Helpdesk ticket</u>.

End.